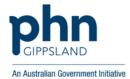

# courses.trainitmedical.com.au Group and Course Access Instructions

Step 1: Go to http://courses.trainitmedical.com.au/

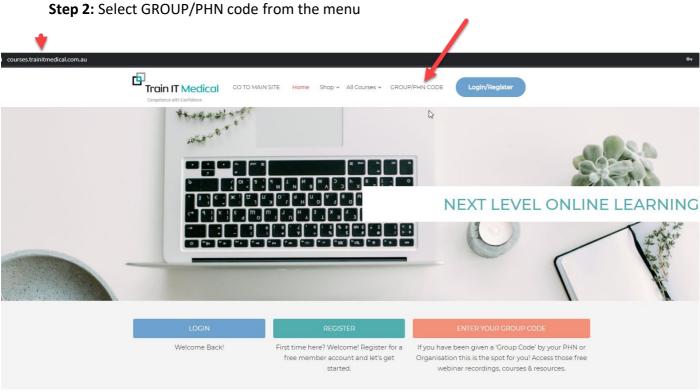

**Step 3:** Enter your details and Group Code (supplied by your organisation or Primary Health Network) > **Submit** 

| First Name                 |  |
|----------------------------|--|
| Last Name                  |  |
| Username                   |  |
| User Email                 |  |
| User Password              |  |
| Confirm Password           |  |
| Practice ( if applicable ) |  |
| Role ( if applicable )     |  |
| Group Code                 |  |
| Submit                     |  |

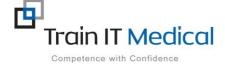

Step 4: The 'Login' screen will appear. Enter your username (or email), password and press 'Login'

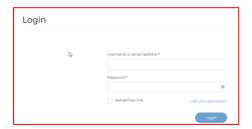

**Step 5:** You will see all 'Courses' that have been allocated to the Group Code you entered.

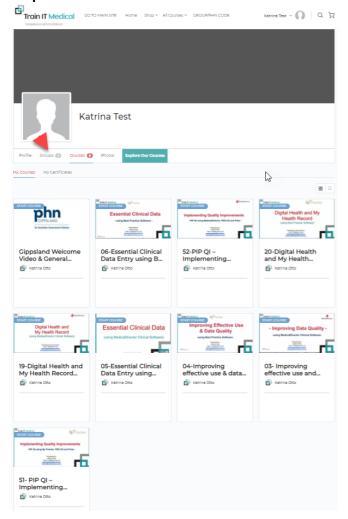

All courses (free or purchased) will appear under 'Courses' section. You can also click on 'Groups' to see the groups you belong to.

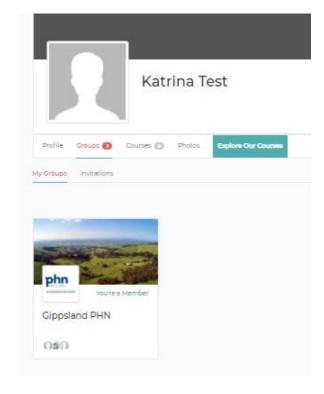

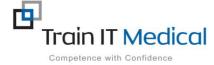

**Step 6:** Whenever you are logged in you will see the Groups you belong to and Courses you have access to. Click on either the horizontal or side panel menu to make a selection:

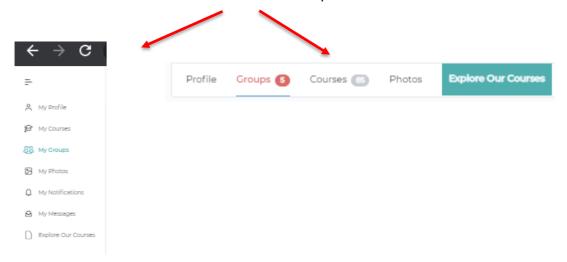

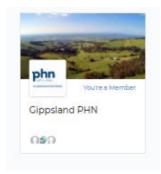

You may like to start with the 'Welcome Video' to watch an overview of how to:

- 1. Start a course
- 2. Mark lessons as completed
- 3. Access additional learning materials
- 4. Generate your training certificate
- 5. Complete a course evaluation and provide feedback.

Written instructions for each of these activities are below.

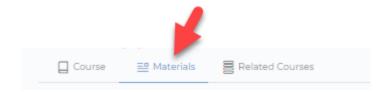

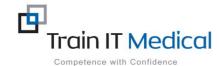

### **HOW TO START A COURSE**

- 1. Click on the tile of the course you want to start
- 2. Click the 'Start Course' button

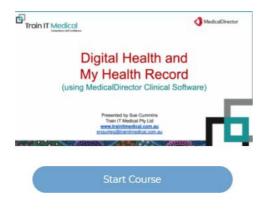

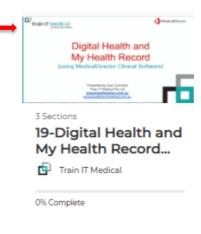

## **HOW TO START YOUR LESSONS**

1. **Click to select the lesson** you wish to begin.

The lessons within each course do not have to be completed in sequential order, so you are welcome to choose any lesson within your course at any time. You can 're-do' lessons as many times as you like.

2. **Select Play** to start the recording

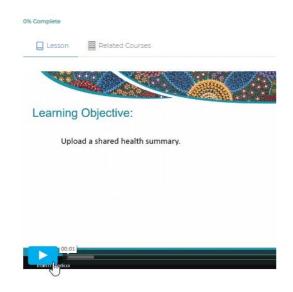

DIGITAL HEALTH AND MY HEALTH RECORD USING MEDICAL DIRECTOR CLINICAL SOFTWARE

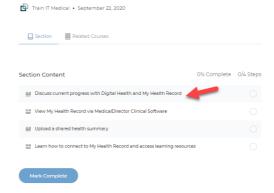

Click on this symbol to maximise the video when viewing.

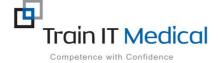

You can re-watch videos whenever you like. However selecting **Mark Complete** after finishing a lesson will allow you to easily see which lessons you have completed.

Mark Complete

# 3. Mark Complete

Press **Mark Complete** each time you finish a lesson or section. You can go back through lessons and re-watch videos at any time. The left-hand menu will show where you are up to with your course.

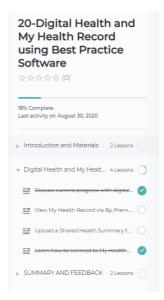

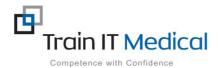

### **HOW TO ACCESS LEARNING 'MATERIALS'**

From the course home screen select the 'Materials' tab to display a list of associated course resources. Click on a resource link (highlighted in blue) to download and use within your practice. NB. Copyright permission restricts sharing these resources outside your practice.

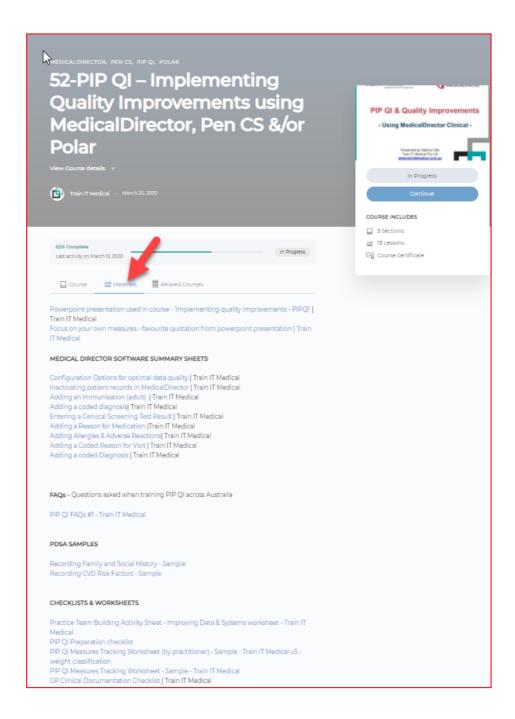

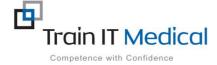

#### **HOW TO ACCESS YOUR COURSE CERTIFICATE**

Once your course has been marked as 'Complete' you will see a message indicating 'You have earned a certificate'. Select the 'Download Certificate' button visible on the course home screen.

Click to download and save externally.

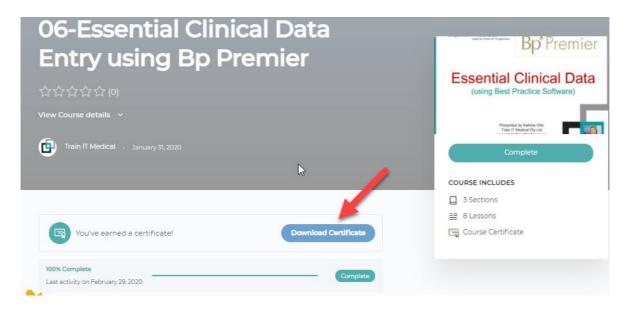

A copy of all your certificates will also be stored within the Learning Management System for easy access at any time.

### To access stored certificates:

- 1. Go to 'My Courses'
- 2. Select 'My Certificates'

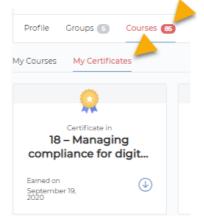

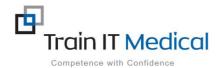

### **HOW TO COMPLETE A COURSE EVALUATION**

On completion of your course you will also see a 'Training Evaluation/CPD' button will display.

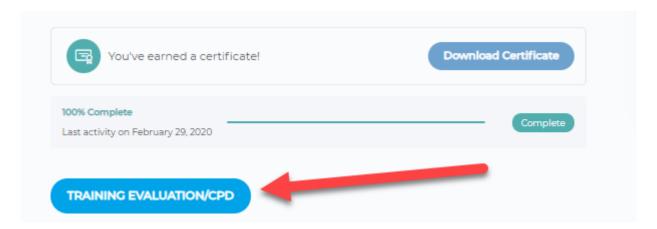

Please complete this short evaluation.

Your feedback assists both your own organisation (supplying the course code) and Train IT Medical with ideas for continual improvements to better support you.

You may also be able to submit your certificate for CPD points with your peak body.

#### **Course Evaluation**

We would also appreciate your completion of a quick Star Review. These can be found at the bottom of each course page.

This also helps others know which courses may be most helpful.

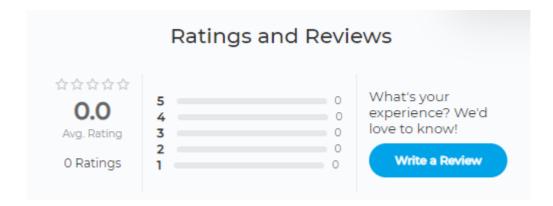

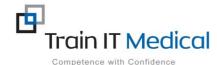